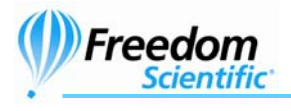

# **Viktigaste nyheterna i JAWS 7.1**

# **Nytt installationsprogram**

Installationsprogrammet har ändrats till att använda Microsoft Windows installationsteknologi. Detta är framför allt för att i framtiden ge möjlighet att uppdatera JAWS via automatiska uppdateringar samt att installera JAWS i Windows Vista. Andra ändringar i installationen är:

- Talsyntesen Solo med den svenska rösten Ingrid installeras automatiskt som ett fristående program.
- Installationen är översatt till svenska eftersom den nu kan skötas med hjälp av en svensk talsyntes.
- JAWS Talande installation (som används för att få tal under installationen) installeras automatiskt som ett fristående program. Detta innebär bland annat att du kan använda en förenklad JAWS för att rätta till problem som senare kan om man byter grafikkort eller drivrutin till ett grafikkort.
- Sentinel Systemdrivrutin för donglestöd installeras automatisk med JAWSversionerna för dongle och ILM.

**Obs:** Det nya installationsprogrammet för JAWS stödjer inte Windows 95 eller NT.

# **Tal- och Punkthanteraren**

Tal- och Punkthanteraren låter dig lägga till, ändra och ta bort talsynteser och drivrutiner för punktdisplayer. Att lägga till talsynteser eller drivrutiner för punktdisplayer innebär att de blir tillgängliga från JAWS användargränssnitt. Ändringar kan innebära att byta standard-talsyntes eller -punktdisplay och att ändra utmatningsport där det är möjligt. Att ta bort en enhet kommer enbart att ta bort den från JAWS användargränssnitt. Filerna kommer att finnas kvar på datorn tills JAWS avinstalleras.

Du kan köra Tal- och Punkthanteraren när som helst efter installationen. Det finns en genväg till den i Verktygsmenyn i JAWS programgrupp. Du kan även öppna JAWS Verktygsmeny och välja Tal- och Punkthanteraren. Detta nya program låter dig lägga till eller ändra punktdisplayer och talsynteser utan att köra installationsprogrammet.

# **HTML och Internet**

# **Förbättrad funktion på Internet**

Med den nya Internet och HTML-supporten i JAWS 7.10 kommer du att ha en mera exakt navigation och bättre textigenkänning när du läser webbsidor eller andra HTML-dokument.

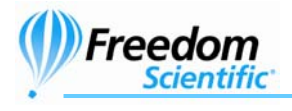

# **Visuell fokusruta**

När du trycker **TABB** eller **SKIFT+TABB** för att flytta till länkar eller knappar i Internet Explorer och Firefox, syns nu fokusrutan. Denna ruta är användbar för seende användare eftersom den visuellt visar markörens position, Fokusrutan flyttas inte när du använder piltangenterna eller navigeringskommandon för att läsa.

# **Dra Virtuell markör till JAWS markör**

Du kan nu trycka **INSERT+NUM PLUS (+)** i Internet Explorer, Firefox och andra dokument där virtuell markör används för att flytta den virtuella markören till muspekaren. Detta kommando flyttar alltså den virtuella markören till muspekarens aktuella position och hjälper seende användare att navigera på webbsidor. Dessutom har kommandot Dra JAWS markör till Virtuell markör (**INSERT+NUM MINUS(-))** blivit mycket mer exakt och flyttar muspekaren till det tecken som den virtuella markören står på.

#### **Dra PC markör till Virtuell markör**

Du kan nu trycka **CTRL+INSERT+DELETE (NUM KOMMA)** i Internet Explorer, Firefox och andra dokument där virtuell markör används för att flytta PC markören till den virtuella markören. Detta kommando flyttar PC markören (och programmets fokus) till den virtuella markörens aktuella fokus. Visuellt kommer sidan att rullas så att området med den virtuella markören blir synlig på skärmen. Detta kommando är motsatsen till Dra Virtuell till PC kommandot (**INSERT+DELETE)**.

# **En enda inställning för att kontrollera uppdatering av sida**

Det finns nu endast en inställning för att kontrollera uppdateringar av sidor. Tidigare fanns det två inställningar, en för att kontrollera uppdateringar som orsakades av webbläsaren, en annan för de som orsakades av inbäddade ActiveX-kontroller som Macromedia Flash. Dessa har slagits samman till en inställning för att kontrollera bägge typerna av uppdateringar eftersom det inte är enkelt att avgöra vilken som orsakar en uppdatering.

# **Bättre upptäckt av dynamisk siduppdatering**

Tidigare har det varit så att om en sida förändras på grund av skriptkod utan att användaren gjort något aktivt, kunde JAWS inte upptäcka att sidan förändrades. JAWS visade då antingen innehåll som inte längre var där eller visade inte innehåll som visuellt fanns på sidan. Detta ska inte längre kunna ske.

# **Förbättrad skärmföljning**

Skärmen kommer inte längre att rulla upp och ner till synes oberäkneligt när du använder löpande läsning eller navigerar på annat sätt. Skärmen flyttas endast när innehållet som läses inte syns på sidan.

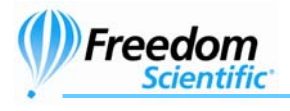

# **Radlängd i Dokumentpresentationsläge**

Du kan nu ange hur lång en rad ska vara när du visar en HTML-sida i Dokumentpresentationsläge. Detta kan hjälpa dig att läsa långa tabeller lättare eftersom allt innehåll i en rad i tabellen kan finnas på en visningsrad. En ökad radlängd hindrar JAWS från att återge en rad som flera rader. När du lämnar Dokumentpresentationsläget, kommer JAWS att återge sidan med den normala maxlängden för rader.

Standardlängd för rader i Dokumentpresentationsläget är 400 tecken, vilket är tillräckligt för att få in de flesta tabellrader på en rad. För att ändra radlängden, öppna Verktygsmenyn och välj Inställningsprogrammet. Öppna sedan Inställningsmenyn och välj HTML Inställningar. Skriv in en ny radlängd i fältet för Dokumentpresentationsläge max radlängd som finns på Text-fliken.

#### **Microsoft Word**

# **Nya navigeringstangenter**

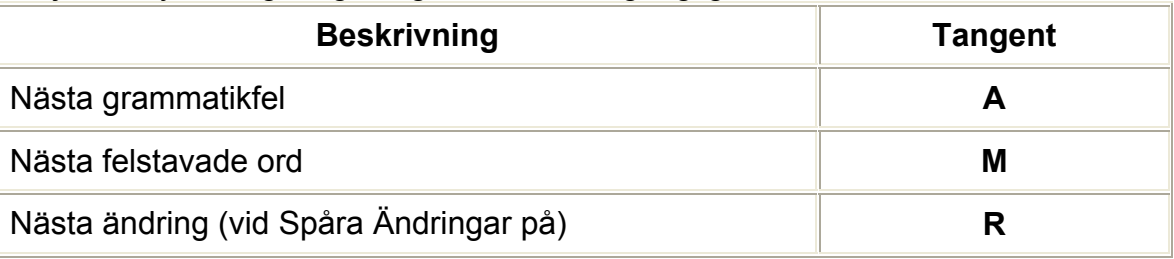

Följande nya navigeringstangenter är nu tillgängliga i Microsoft Word:

**Obs:** Du kan inte använda navigeringstangenterna **A** och **M** när du läser löpande. Om du trycker **R** när Spåra ändringar är avslaget, kommer JAWS att berätta att du måste slå på Spåra ändringar för att använda detta kommando.

Navigeringstangenten för att flytta till bokmärke i Word (**B**) har tagits bort. Detta beror på att det enda sättet att flytta till ett bomärke är att veta namnet på det i förväg. Eftersom JAWS inte kan känna till vilka namn en användare har valt till sina bokmärken, kunde denna navigeringstangent inte fungera.

**Obs:** I skyddade Word-formulär kan endast **P** (Sida) och **S** (Avsnitt) användas. Inga andra navigeringstangenter är tillgängliga.

# **Rubriklista**

Du kan nu trycka **INSERT+F6** för att visa en lista med alla rubriker i aktuellt dokument. Använd **PIL UPP** och **NER** för att välja en rubrik och tryck **ENTER** för att flytta till den rubrikens plats i dokumentet.

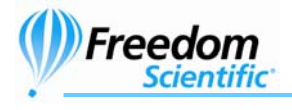

# **Utökad fältinformation**

JAWS visar nu vilken typ av fält det är i listan med formulärfält (**INSERT+F5**). När listan visas kan du nu få veta om varje objekt i listan är en hyperlänk, sidreferens i en innehållsförteckning, sidreferens, datum och tid, formel, uttryck eller symbolfält. Andra typer av fält beskrivs fortfarande med ordet "Fält".

### **Notering av specialtecken**

JAWS noterar nu många specialtecken när du skriver dem, inklusive symbolerna för copyright, varumärke, registrerat varumärke, ellips och Euro. För att få veta vilka tangenter du kan använda för att skriva dessa tecken, läs i Words hjälpsystem.

#### **Notering av Sidhuvud och Sidfot**

Vid redigering av sidhuvud och sidfot i Word, kommer JAWS nu att berätta i vilken av dem insättningspunkten hamnar i när du flyttar mellan områdena med **PIL UPP** och **NER**.

#### **Läs Tabellinformation**

Om du trycker **INSERT+F** när insättningspunkten är i en tabellcell, berättar JAWS tabell och cellformat utöver den vanliga informationen om dokumentet.

#### **Läs Formulärfältsinformation**

Om du trycker **INSERT+F1** när insättningspunkten är i ett formulärfält, ger JAWS dig information om vad du kan göra i fältet beroende på om dokumentet är skyddat utöver den vanliga informationen om dokumentet.

#### **Microsoft Excel**

# **Ny inställning för cellvisning**

JAWS kan nu berätta om data i aktuell cell endast är delvis synlig eller överlappar andra celler. Detta uppstår när cellens kolumnbredd är för smal för att innehålla all data. För att slå på denna funktion, tryck **INSERT+V** i Excel. Välj "Celltextens synlighet" och tryck **MELLANSLAG** för att välja "På" och tryck sedan **ENTER**. Nu kommer JAWS att meddela dig så fort du kommer till en cell som innehåller data som inte helt får plats. Du får då veta om texten är avklippt eller överlappar andra celler, åt vilket håll överlappningen sker samt ungefär på vilken cell den överlappande texten slutar. Beroende på olika formatinställningar för den aktuella cellen kan texten överlappa åt höger och vänster, klippas av till höger och överlappa till vänster och så vidare. Till exempel, om datan som står i cell C1 överlappar åt höger ungefär 3 celler, kommer JAWS att säga att cellen "överlappar höger nära F1".

Du kan upprepa denna information genom att trycka **INSERT+TABB**. Denna information förblir tillgänglig tills du ändrar inställning igen eller stänger av JAWS.

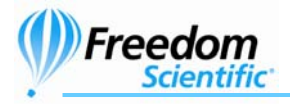

# **Ny inställning för att notera ändring i cellskuggning**

JAWS har nu en ny inställning som heter "Skuggförändring". När detta alternativ är på och du kommer till en cell vars färg eller skuggning skiljer sig från den i cellen du lämnade, kommer JAWS att notera förändringen tillsammans med övrig cellinformation.

Det är även så att när du trycker **INSERT+5** kommer JAWS att säga textens färg och bakgrundens färg rätt. Om cellen är skuggad kommer dess färg och skugginformation också att berättas. Även om cellen inte är skuggad med ett mönster, kommer JAWS att berätta bakgrundsfärgen i cellen om den är någon annan än vit. Om du trycker **INSERT+TABB** två gånger i snabb följd för att få den totala beskrivningen av cellen kommer skuggnings och färginformationen att finnas med tillsammans med den övriga informationen om cellen.

#### **Kommentarindikering för sammanslagna celler**

Excel kommer nu att notera när en sammanslagen cell har en kommentar kopplad till sig. Du kan trycka **ALT+SKIFT+Ä** för att få den aktuella cellens kommentar uppläst.

#### **Ny inställning för notering av formler och kommentarer**

Noteringen av formler och kommentarer kan ändras för varje arbetsblad i en specifik arbetsbok. Det finns två alternativ för denna inställning. Både formel och kommentar noteras som standard. Dessa kan var för sig slås på eller av i dialogen för Ändra JAWS Inställningar (**INSERT+V**). Till exempel kan notera formler vara på men notera kommentarer av i Blad 1, medan det omvända gäller för Blad 2.

# **Notering av markeringsläge**

JAWS berättar nu läget för utökad markering och lägg till markerade celler. Om du trycker Excelkommandot **F8** säger JAWS "Utökad markering på" Om du trycker **F8** igen eller **ESC**, noterar JAWS att Utöka markering har stängts av. Under tiden Utökad markering är på, kommer JAWS att notera och visa på punkt innehållet i varje cell du markerar samt ge dig dess koordinater. Om du trycker

**INSERT+SKIFT+PIL NER** för att höra vad som är markerat för tillfället, ger dig JAWS hela området du har markerat och dess innehåll.

Om du trycker Excelkommandot **SKIFT+F8** säger JAWS "Lägg till markerade celler på". Om du trycker **SKIFT+F8** igen eller **ESC**, noterar JAWS att Lägg till markerade celler har stängts av. När Lägg till markerade celler är på, kommer JAWS att berätta antalet områden du markerar.

# **Microsoft PowerPoint**

#### **Nya tangenter för att läsa tabellrader och kolumner**

Kommandon för att läsa en tabell kolumn för kolumn har ändrats till **INSERT+SKIFT+C**. Samtidigt har även kommandot för att läsa en tabell rad för rad ändrats till **INSERT+SKIFT+R**.

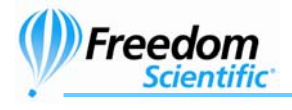

# **Notera övergångseffekter**

JAWS noterar nu övergångseffekter när du trycker **PAGE UP** och **PAGE DOWN** under ett bildspel. För att stänga av denna funktion, tryck **INSERT+V** när du är i PowerPoint, välj "Notera bildövergångar" och tryck **MELLANSLAG** för att välja "Av". När du inte visar ett bildspel, kommer övergångseffekter alltid att noteras när du byter bild.

# **Höra objektbeskrivningar**

JAWS erbjuder nu en detaljerad beskrivning av objekt i din presentation när den inte visas som ett aktivt bildspel och du trycker **PAGE UP** och **PAGE DOWN** för att flytta till föregående eller nästa bild. Om du inte vill höra dessa beskrivningar, tryck **INSERT+V** när du är i PowerPoint, välj "Beskriv objekt" och tryck **MELLANSLAG** för att välja "Av".

# **Microsoft Outlook och Outlook Express**

# **Skifta notering av blockmarkering, frame, rubrik, lista och tabell**

Du kan nu stänga av notering av blockmarkering, frame, lista och tabell när du läser e-post i HTML-format, på samma sätt som du kan när du läser webbsidor. För att ändra dessa inställningar, tryck **INSERT+V**, välj det val du vill slå på eller av och tryck **MELLANSLAG**.

# **Svara direkt till avsändare e-post-listor**

Användare av Outlook och Outlook Express som anmäler sig till e-post-listor får nu möjlighet att svara direkt till meddelandets avsändaradress istället för till e-postlistans adress genom att trycka **SKIFT+INSERT+R.** I tidigare versioner av JAWS har du för att svara avsändaren till ett meddelande i en e-post-lista fått välja Svara, kopiera avsändarens adress till fältet för Till och ta bort e-post-listans adress.

# **Visa status för deltagare i schemalagda möten**

I Outlook kan du nu se en deltagares status när du schemalägger bokningar eller möten. Gå till dialogen Planera möte, skriv in mötets start och sluttid, ämne, plats och annan relevant data. Flytta sedan till Deltagardialogen med **CTRL+TABB**. När du lagt till deltagarna i listan, kan du trycka **CTRL+SKIFT+S** för att visa alla deltagarnas Upptagen/ledig-status i ett virtuellt fönster. Du kan då avgöra om deltagarna är lediga för den angivna tiden.

#### **Notering av automatisk ifyllning av adress**

När du skriver in en e-post-adress i fälten för Till, Kopia eller Hemlig kopia söker Outlook efter träffar i din adressbok och fyller sedan automatiskt i resten av adressen åt dig. JAWS kommer nu att läsa den adress som Outlook automatiskt lägger till i skrivfältet. För att stänga av denna funktion, tryck **INSERT+V**, välj "Notera autofyllning av adress" och tryck **MELLANSLAG** för att välja "Av".

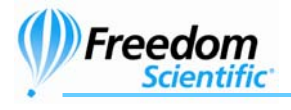

# **Läsa Outlooks kalender i punkt**

Punktdisplayanvändare får nu tillgång till punktstöd i kalendern i Outlook 2003. Informationen är den samma som talsyntesanvändare får när de navigerar i kalendern.

#### **Notering av bifogade filer**

I Outlook, om JAWS inte upptäcker och noterar att det finns bifogade filer när du väljer ett meddelande, tryck **INSERT+V**, välj "Notering av bifogade filer" och tryck **MELLANSLAG** för att välja "på".

#### **Notering av vidarebefordring**

Om JAWS i Outlook inte noterar meddelande som du har vidarebefordrat när du väljer dem, tryck **INSERT+V** välj "Notera vidarebefordrat" och tryck sedan **MELLANSLAG** för att välja "på".

#### **Notering av besvarat**

Om JAWS i Outlook inte noterar meddelande som du har svarat på när du väljer dem, tryck **INSERT+V** välj "Notera besvarat" och tryck sedan **MELLANSLAG** för att välja "på".

#### **Andra program**

#### **Windows Media Player**

JAWS 7.10 stödjer Windows Media Player 10. För mer information om hur du använder detta program med JAWS, gå till "Populära program med JAWS" i JAWS Hjälpsystem.

#### **MSN Messenger**

JAWS 7.10 stödjer MSN Messenger 8. För mer information om hur du använder detta program med JAWS, gå till "Populära program med JAWS" i JAWS Hjälpsystem.

#### **WordPerfect**

JAWS 7.10 stödjer nu Word Perfect X3. För mer information om hur du använder detta program, gå till "Populära program med JAWS" i JAWS hjälpsystem. Dessutom kan du nu använda navigeringskommandon i Word Perfect 12 och X3 på samma sätt som du kan i Microsoft Word och dokument med virtuell markör. Navigeringstangeter låter dig snabbt och effektivt flytta genom att dokument. Du kan snabbt flytta insättningspunkten till ett antal olika sidelement, till exempel rubriker, tabeller, formulärfält, sidor och mer med en enda tangent.

Navigeringstangenterna är automatiskt tillgängliga när du startat löpande läsning. Om du vill använda dessa funktioner när du inte läser löpande, tryck **INSERT+Z**. Använd

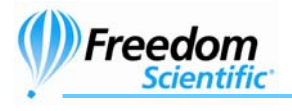

sedan tangenterna i tabellen nedan för att flytta insättningspunkten till nästa eller föregående element av angiven typ. För att slå av Navigeringstangenterna igen, tryck **ENTER**. JAWS slår även av Navigeringstangenterna om du byter till ett annat dokument eller program.

**Obs:** När Navigeringstangenterna är på kan du inte skriva in text i dokumentet. Dessutom kan du endast använda **TABB** för att flytta till nästa formulärfält eller tabellcell.

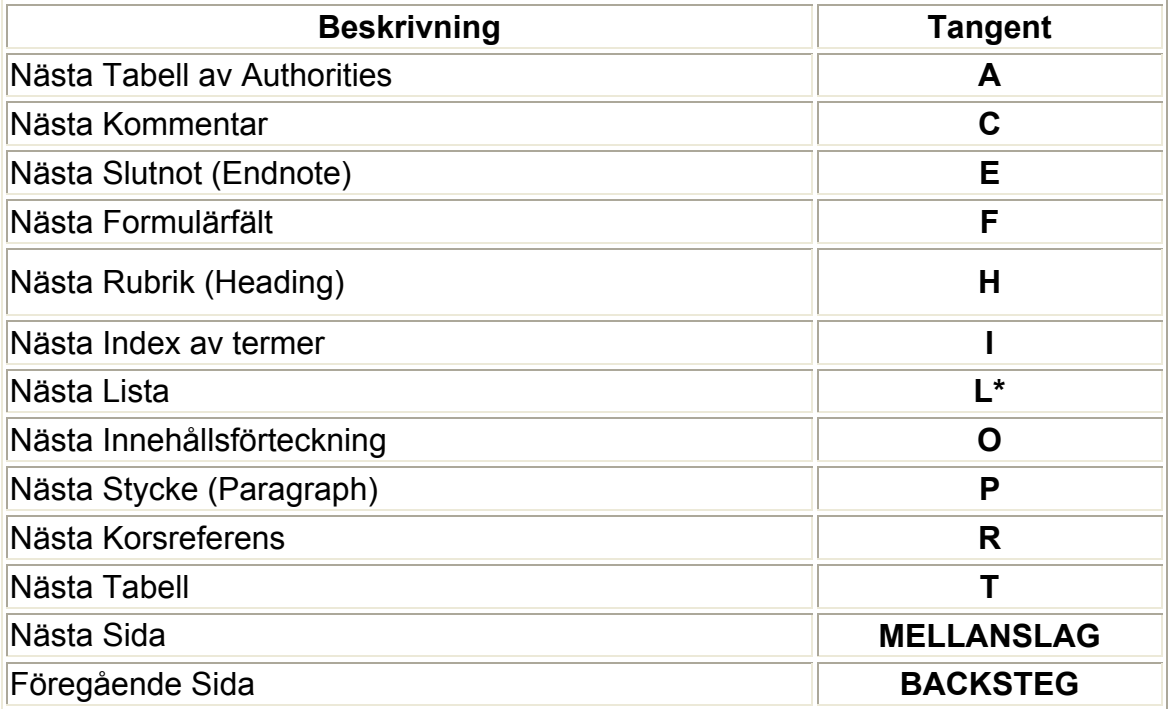

**Tips:** Du kan använda **SKIFT** i kombination med de flesta av navigeringstangenterna för att flytta till föregående element av den typen i dokumentet.

# **WordPad**

Utökat redigeringsläge är nu inställt som standard i WordPad. Utökat redigeringsläge gör arbetet med detta program enklare och låter dig läsa upphöjd och nedsänkt text, textattribut med mera.

# **AudibleManager**

JAWS 7.10 stödjer Audible Manager 5.0.0.5. Onlinehjälpen för detta program har också blivit uppdaterad.